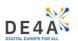

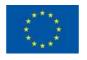

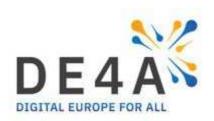

# UJI Pre-enrolment Application Walkthrough

| Document Identification |       |                 |            |  |  |  |
|-------------------------|-------|-----------------|------------|--|--|--|
| Status                  | Final | Due Date        | 03/12/2021 |  |  |  |
| Version                 | 1.0   | Submission Date | 01/12/2021 |  |  |  |

| Related WP             | WP4.1 | <b>Document Reference</b> |    |
|------------------------|-------|---------------------------|----|
| Related Deliverable(s) |       | Dissemination Level (*)   | PU |
| Lead Participant       | UJI   | Lead Author               |    |
| Contributors           |       | Reviewers                 |    |
|                        |       |                           |    |
|                        |       |                           |    |

| Keywords: |  |  |
|-----------|--|--|
|           |  |  |

| Document name: | UJI Pre-enrolment Application Walkthrough |    |          | Page: | 1 of 17 |       |
|----------------|-------------------------------------------|----|----------|-------|---------|-------|
| Reference:     | Dissemination:                            | PU | Version: | 1.0   | Status: | Final |

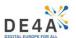

### 1 User Access with eIDAS

Please, follow the instructions below and the ones in the next section to apply for a study programme.

If you are a test user you will first need to be whitelisted to get access, so please, proceed with this section and read the special instructions for testers at the end of the section (Section 1.1).

Access the pre-enrolment service at <a href="https://preinscripcio.uji.es/">https://preinscripcio.uji.es/</a> and click on the European Authentication button.

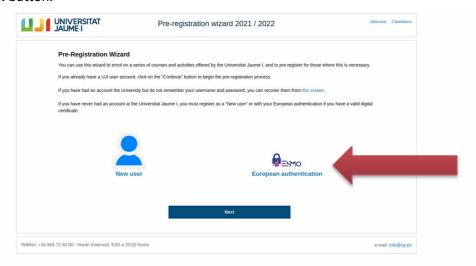

Click on **EU Citizen** identity provider button.

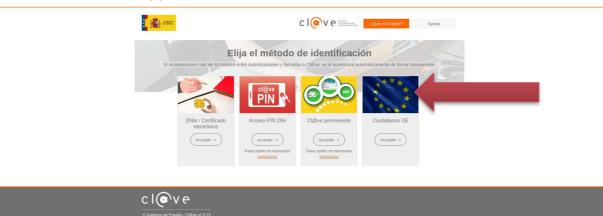

| Document name: | UJI Pre-enrolment Application Walkthrough |    |          |     | Page:   | 2 of 17 |
|----------------|-------------------------------------------|----|----------|-----|---------|---------|
| Reference:     | Dissemination:                            | PU | Version: | 1.0 | Status: | Final   |

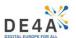

Select your country of origin on the drop-down menu.

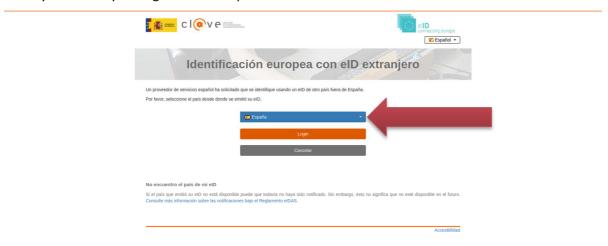

From this point on, you need to follow the eIDAS authentication process in your country of origin. Please, refer to the documentation on the matter. Here we will display the process for the Spanish Identity Provider, for the sake of completeness.

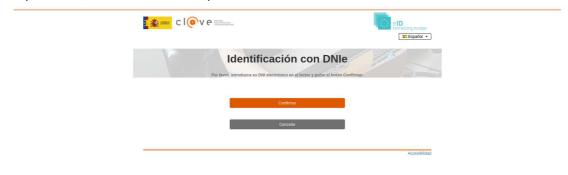

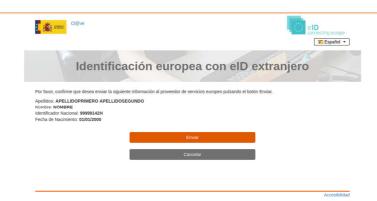

| Document name: | UJI Pre-enrolment Application Walkthrough |    |          |     |         | 3 of 17 |
|----------------|-------------------------------------------|----|----------|-----|---------|---------|
| Reference:     | Dissemination:                            | PU | Version: | 1.0 | Status: | Final   |

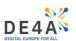

When you get redirected back to the application, you will see the following screen. Select the language you want to use for the application and click **Next**.

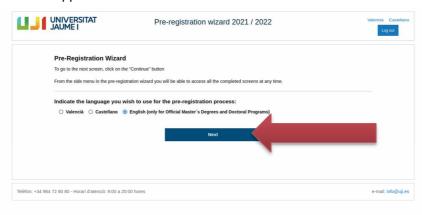

Now select Master's Degree Pre-Registration button

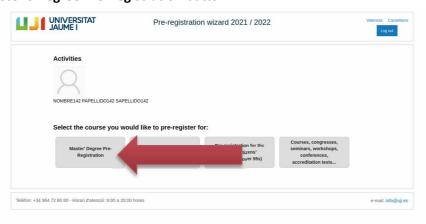

If this does not display the course you want to apply for, you are outside of an official enrolment period. Otherwise, proceed to Section 2 of this document.

#### 1.1 Special consideration for testers

If the step above does not display any courses, we are outside of an official pre-enrolment period.

This service can only be accessed during the official periods when the students can apply for an opening in the offered courses, which happen at different times of the year, depending on the nature of each study programme.

To facilitate access to real production testing of the application with focus groups outside of the official application periods, UJI will enable the dummy course pre-enrolment line whenever an official enrolment is not available, but to access this line you need to be whitelisted.

If you are a test user, please, perform the actions describe in section 1 again, but before that, please:

1. Make sure you are using Firefox or Chrome web browsers

| Document name: | UJI Pre-enrolment Application Walkthrough |    |          |     | Page:   | 4 of 17 |
|----------------|-------------------------------------------|----|----------|-----|---------|---------|
| Reference:     | Dissemination:                            | PU | Version: | 1.0 | Status: | Final   |

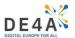

2. Install SAML Tracer extension and open it:

Ventana privada:Fire

a. Firefox

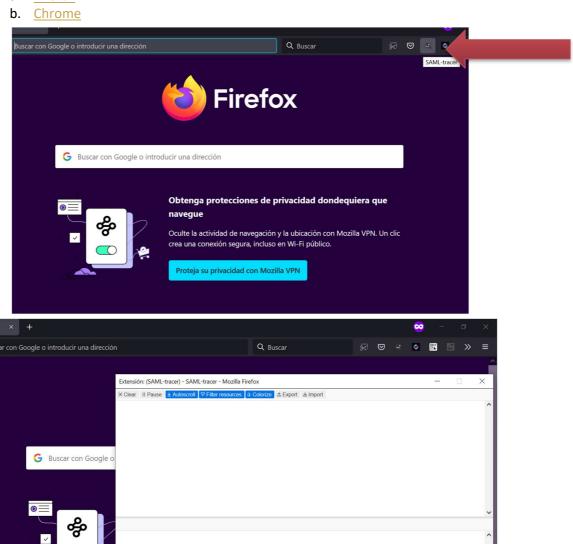

3. Perform the section 1 steps whule the SAML Tracer window is open. It will fill with log entries as can be seen below. When you are done, click the export button.

| Document name: | UJI Pre-enrolment Application Walkthrough |    |          |     | Page:   | 5 of 17 |
|----------------|-------------------------------------------|----|----------|-----|---------|---------|
| Reference:     | Dissemination:                            | PU | Version: | 1.0 | Status: | Final   |

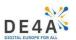

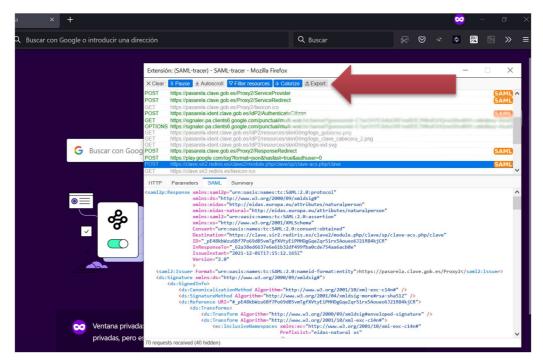

4. Finally, click export and this will download a file named SAML-tracer-export-....json.

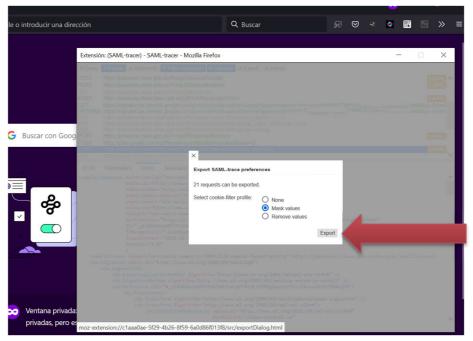

5. E-mail the exported file to the individual who asked you to perform the test, so your user can be whitelisted. You will be notified when you can repeat (and now complete) the test.

| Document name: | UJI Pre-enrolment Application | n Walkthrough |     | Page:   | 6 of 17 |
|----------------|-------------------------------|---------------|-----|---------|---------|
| Reference:     | Dissemination: PU             | Version:      | 1.0 | Status: | Final   |

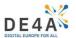

## 2 Pre-enrolment Service Walkthrough

Before performing the following steps, you need to complete section 1 steps.

When you click on the **Master's Degree Pre-Registration** button, a list of the available courses will show. Click on the course of your choice.

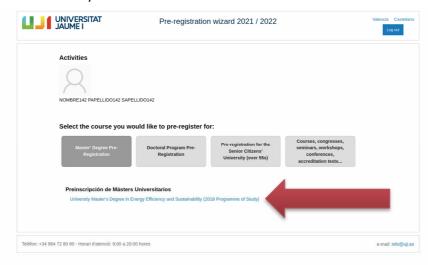

This is an information screen about the data treatment and other considerations. Click next.

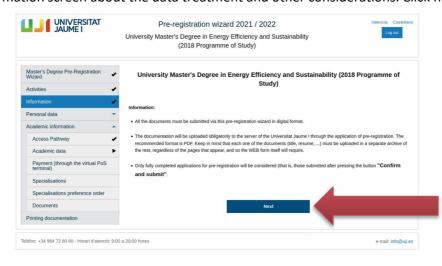

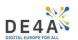

Now select the language you prefer to receive your notifications on and click next.

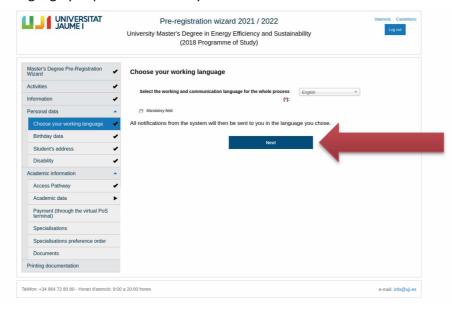

This is your personal information form. The birth date should be filled in through the eIDAS data. Fill in and click next. Keep doing the same in the upcoming forms.

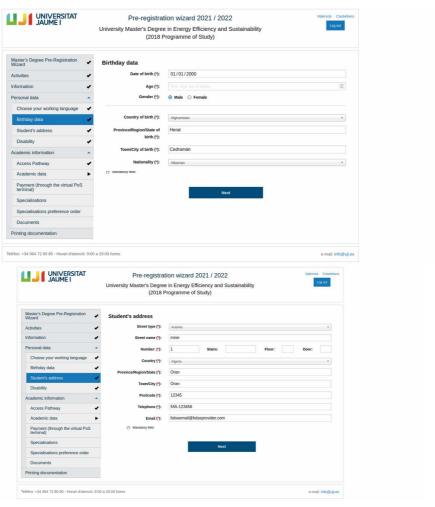

| Document name: | UJI Pre-enrolment Applic | cation Walkthrough | า        |     | Page:   | 8 of 17 |
|----------------|--------------------------|--------------------|----------|-----|---------|---------|
| Reference:     | Dissemination:           | PH                 | Version: | 1.0 | Status: | Final   |

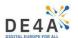

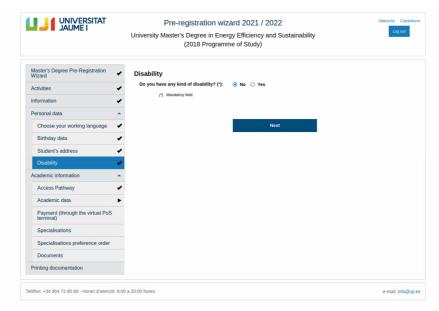

#### In this form, choose Pathway 3, which is the one for EU Students. Click next

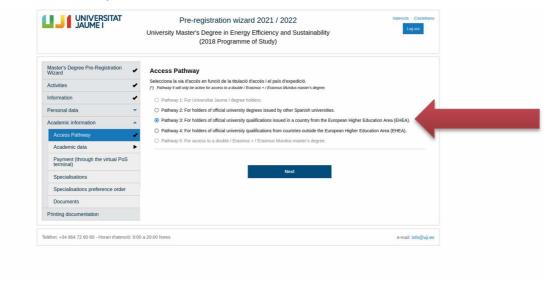

| Document name: | UJI Pre-enrolment Application Walkth | nrough       | Page:   | 9 of 17 |
|----------------|--------------------------------------|--------------|---------|---------|
| Reference:     | Dissemination: PII                   | Version: 1.0 | Status: | Final   |

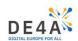

In this section you are asked to insert the academic info that enables you to access the programme. Here is where you can retrieve the data through DE4A. **Select the country where you obtained your undergraduate diploma**.

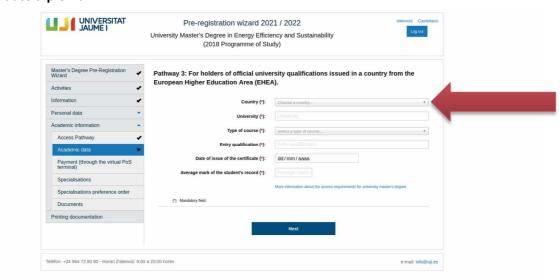

If oyur country is in DE4A, you will be asked if you want to retrieve your data through DE4A. **Accept**.

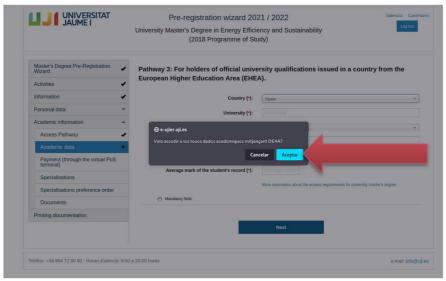

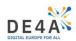

Now you are on the DE4A specific application. You are informed of the procedure and the data treatment (which you can always reject to provide the data using the common procedure), which evidence and where it will be requested (based on the selected country). **Choose Agree.** 

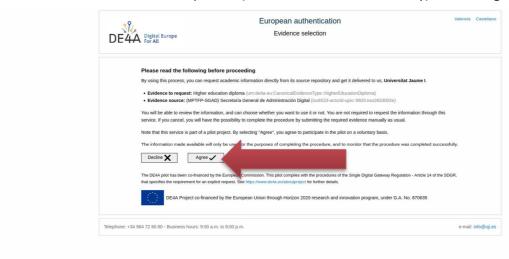

You will be redirected to the data provider of your country of origin. We add here the Spanish one for the sake of completeness. It will request a new eIDAS authentication. Again, follow the steps displayed in section 1.

| Document name: | UJI Pre-enrolment Application Walkthrough |     | Page:   | 11 of 17 |
|----------------|-------------------------------------------|-----|---------|----------|
| Reference:     | Dissemination: PU Version:                | 1.0 | Status: | Final    |

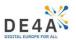

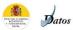

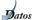

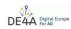

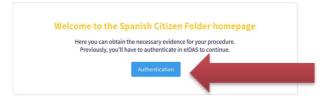

Co-financed by the European Union Connecting Europe Facility Cl@ve Español ▼ Identificación europea con elD extranjero Un proveedor de servicios español ha solicitado que se identifique usando un eID de otro país fuera de España. No encuentro el país de mi elD

| Document name: | UJI Pre-enrolment Applicatio | n Walkthrough |     | Page:   | 12 of 17 |
|----------------|------------------------------|---------------|-----|---------|----------|
| Reference:     | Dissemination: PIJ           | Version:      | 1.0 | Status: | Final    |

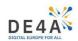

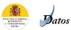

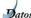

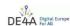

#### Evidence provided by the Spanish Data Intermediation Platform of the National State Administration, issued by Universitat Jaume I

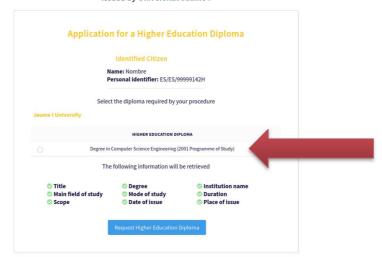

#### Legal Info

Co-financed by the European Union Connecting Europe Facility

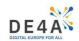

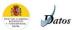

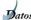

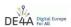

#### Evidence provided by the Spanish Data Intermediation Platform of the National State Administration, issued by Universitat Jaume I

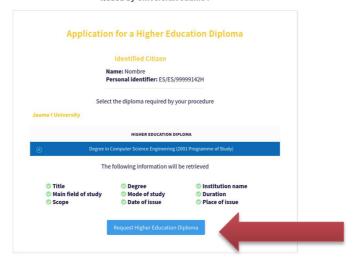

#### Legal Info

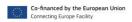

| Document name: | UJI Pre-enrolment Appli | cation Walkthrough | า        |     | Page:   | 14 of 17 |
|----------------|-------------------------|--------------------|----------|-----|---------|----------|
| Reference:     | Dissemination:          | PU                 | Version: | 1.0 | Status: | Final    |

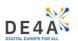

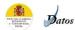

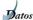

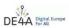

#### Evidence provided by the Spanish Data Intermediation Platform of the National State Administration, issued by Universitat Jaume I

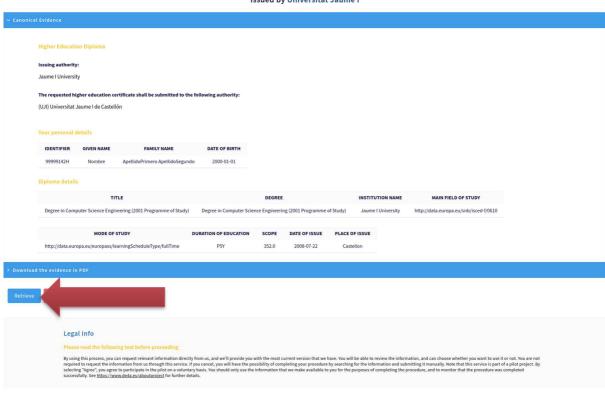

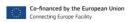

| Document name: | UJI Pre-enrolment Applic | ation Walkthrough | 1        |     | Page:   | 15 of 17 |
|----------------|--------------------------|-------------------|----------|-----|---------|----------|
| Reference:     | Dissemination:           | PU                | Version: | 1.0 | Status: | Final    |

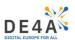

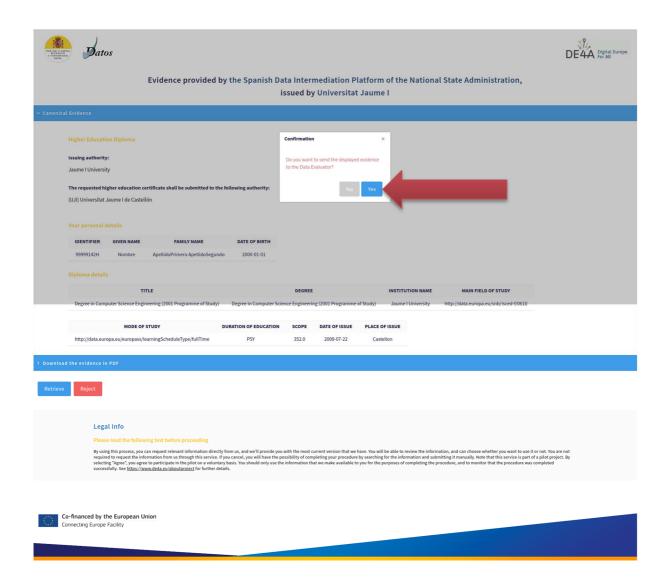

You will be redirected back to the DE4A client application, and you will see this screen while it waits for the evidence to be delivered.

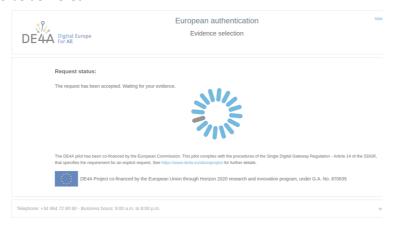

| Document name: | UJI Pre-enrolment Appli | cation Walkt | hrough   |     | Page:   | 16 of 17 |  |
|----------------|-------------------------|--------------|----------|-----|---------|----------|--|
| Reference:     | Dissemination:          | PU           | Version: | 1.0 | Status: | Final    |  |

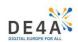

When the evidence is received and processed, you will be redirected back to the pre-enrolment application, where the evidence data will have been used to fill in the blank fields

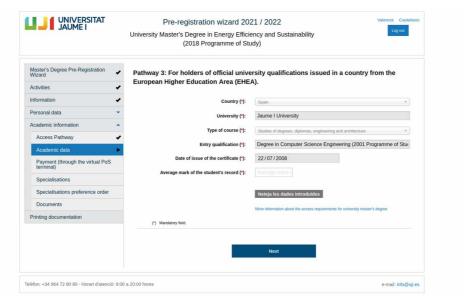

After this point, the test is complete, and the application can be left unfinished. If you are legitimately using the application, please go on and refer for help to the same application footer and the manuals on the UJI corpoprate website.

| Document name: | UJI Pre-enrolment Application Walkthrough |             | Page:   | 17 of 17 |
|----------------|-------------------------------------------|-------------|---------|----------|
| Reference:     | Dissemination: PU Ve                      | ersion: 1.0 | Status: | Final    |